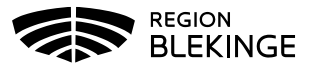

## **Ordination- Ingen bokning eller ifylld Hälsodeklaration**

1. Välj Kunder och Sök kund med personnummer/samordningsnummer ÅÅÅÅMMDDXXXX. Finns kund registreras visas den i raden nedanför. Annars välj Lägg till kund.

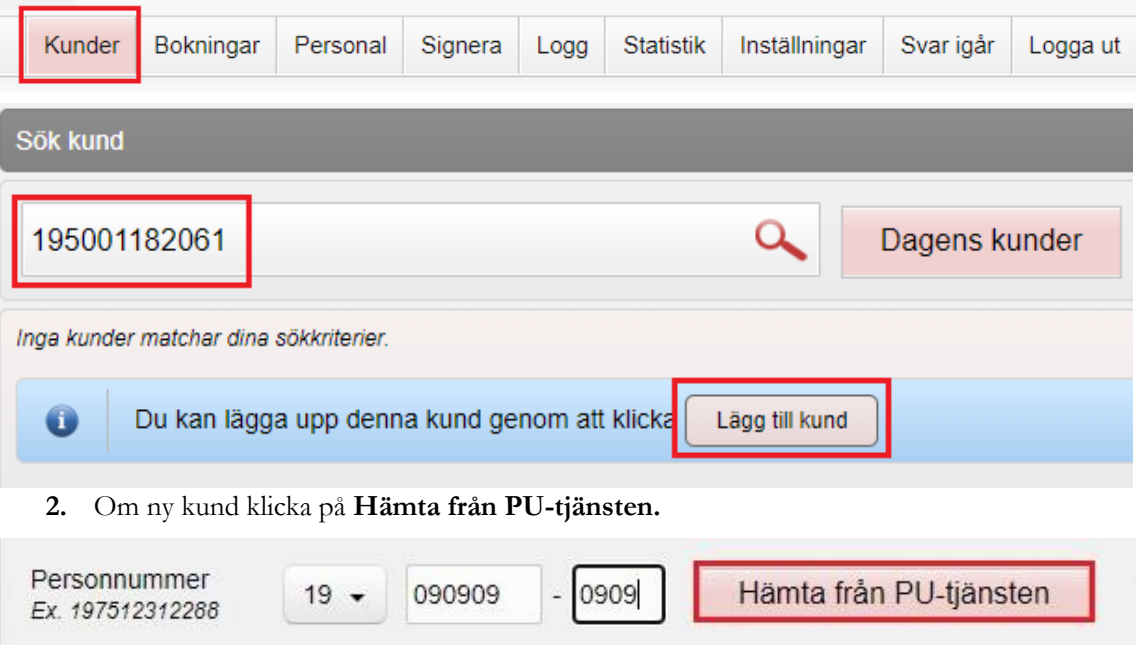

**Har patienten ett reservnummer** klicka på raden Lägg till kund med

reservnummer ovanför raden med personnummer, uppgifterna får registreras manuellt. (Vid behov måste ett nytt reservnummer skapas i det ordinarie journalsystemet, se särskilt rutin för detta).

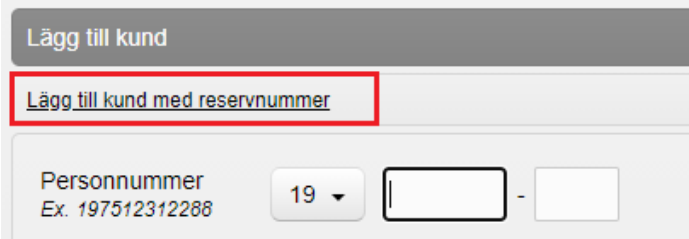

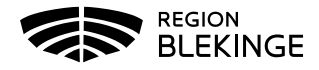

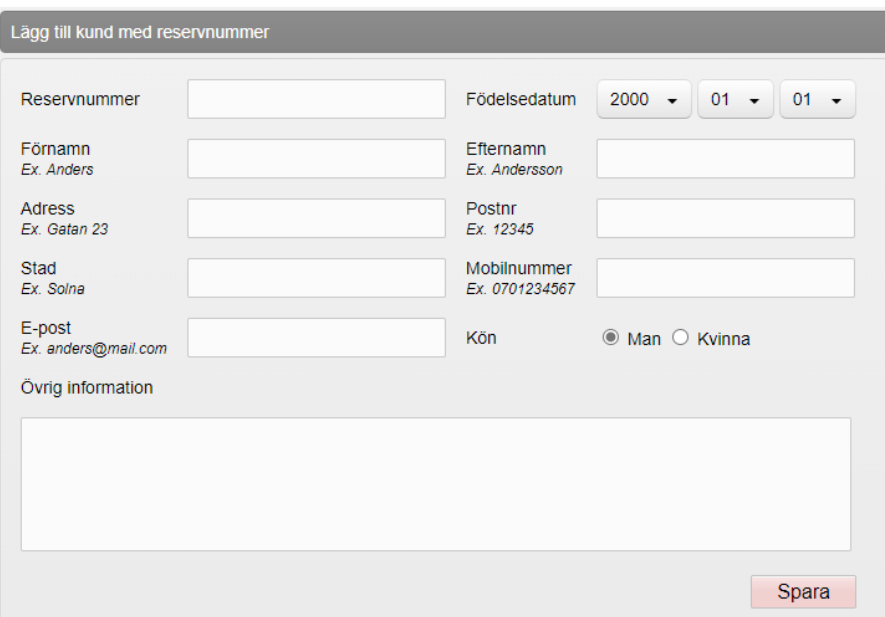

- 3. **Spara** Du omdirigeras till menyval Starta Vaccination.
- 4. **Kundgrupp** ska alltid anges, denna fråga kommer upp automatiskt.
- 5. Klicka på pilen vid Kundgrupp för att **Öppna lista**. Välj aktuell **kundgrupp** ur rullistan, klicka sedan på eventuell undergrupp. Spara.

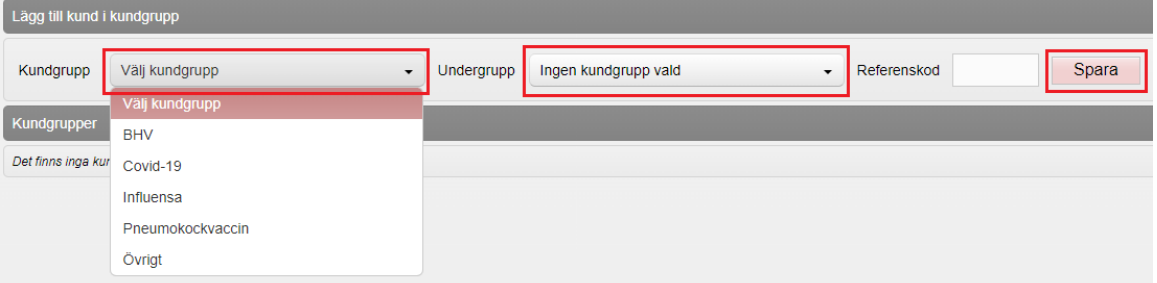

6. Välj **Starta vaccination** och fyll i Hälsodeklarationen. Tryck på **Nästa** längst ner på sidan för att påbörja ordinationen.

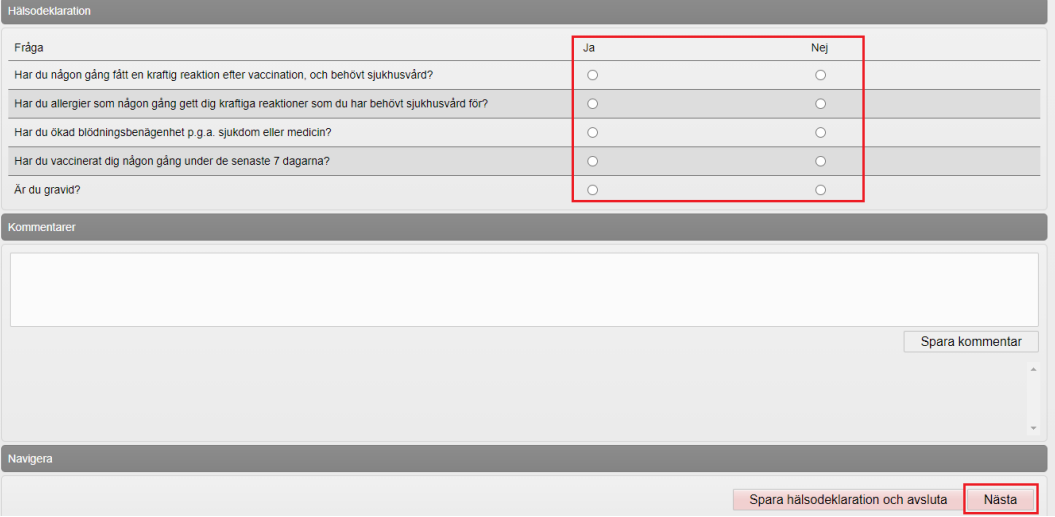

7. **Lägg till vaccin** – ange det vaccin som ska ordineras. Tryck på **Lägg till**

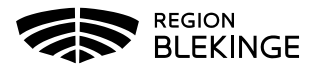

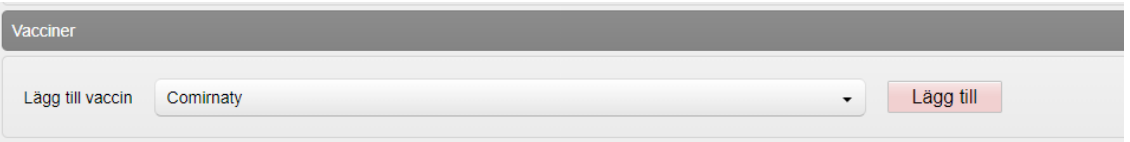

8. Kontrollera och Fyll i ordinationen under vacciner, Intervall, Dos, Dosering, Administration och Lokalisation.

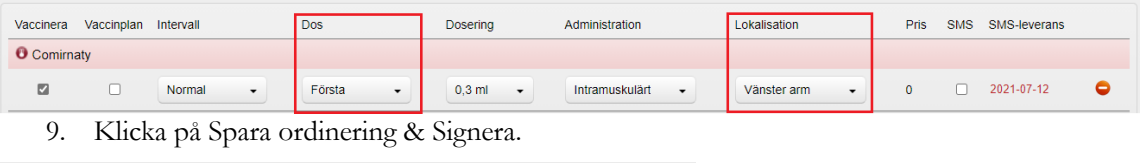

Nästa

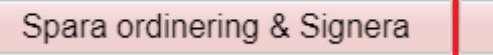

10. Du omdirigeras till sidan Visa kund. Under rubriken Ordinerade vacciner presenteras nu aktuell ordinationen med gul rad.

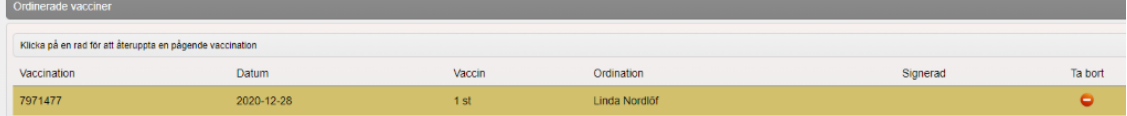